## **1 Авторизация в системе**

Страница авторизации пользователя приложения представлена на рисунке [1.](#page-0-0) На данной странице введите логин и пароль в соответствующие поля. После ввода данных нажмите на кнопку Войти.

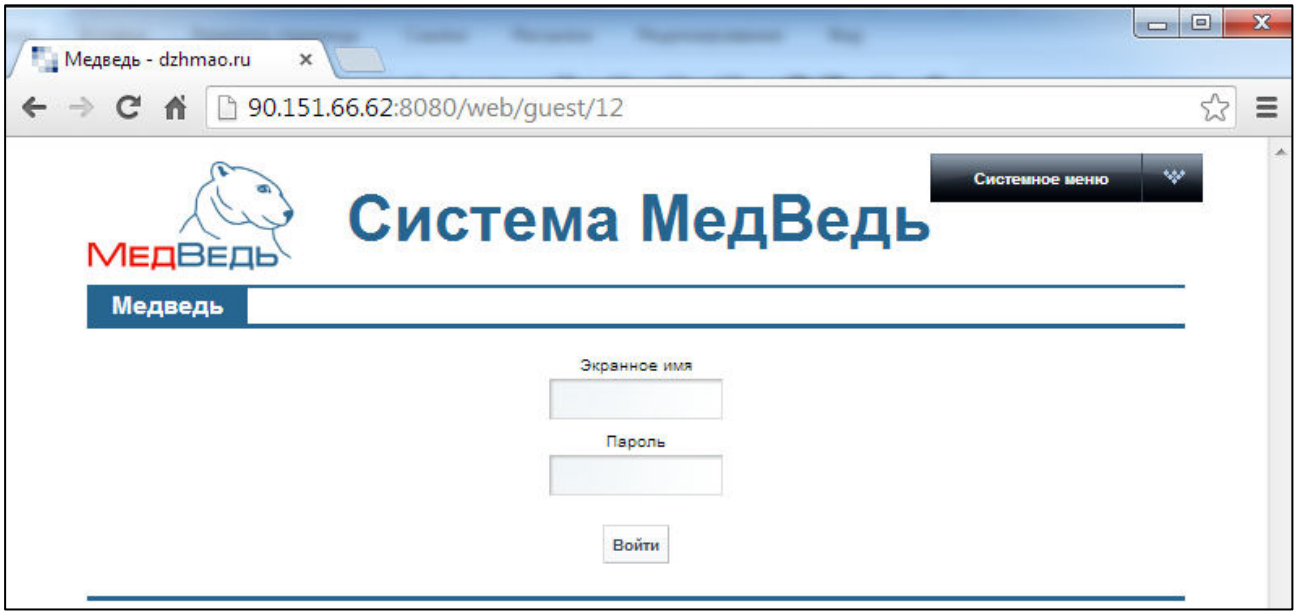

<span id="page-0-0"></span>Рисунок 1 - Страница авторизации

Если идентификационные данные введены неверно, то система выдаст предупреждающее сообщение: «Вы ввели неверные данные. Пожалуйста попробуйте еще раз».

После успешного входа в систему выберите щелчком мыши пункт меню Регистр **льготного зубопротезирования**. Откроется стартовая страница системы (раздел **Регистр пациентов**). Данная страница представлена на рисунке [2.](#page-1-0) Чтобы завершить сеанс работы, в любой момент в выпадающем списке в правой верхней части окна (системное меню) щелкните мышью на пункт Выйти.

И Внимание! Введенные данные, идентифицирующие учетную запись (логин и пароль) должны храниться втайне. Пользователь несет ответственность за неразглашение информации.

| егистр льготного зубоп X             |                                      |                                                                                             |                    | <b>Scott of Contract</b>                                                                                                    |                                                                                                    |                                                      |                              |  |
|--------------------------------------|--------------------------------------|---------------------------------------------------------------------------------------------|--------------------|----------------------------------------------------------------------------------------------------|----------------------------------------------------------------------------------------------------|------------------------------------------------------|------------------------------|--|
| c                                    | 90.151.66.62:8080/web/guest/36       |                                                                                             |                    |                                                                                                    |                                                                                                    |                                                      |                              |  |
| <b>МЕДВЕДЬ</b>                       |                                      | Система МедВедь                                                                             |                    |                                                                                                    |                                                                                                    |                                                      | Здравствуйте, zubipu zubipu! |  |
| Медведь                              | Регистр льготного зубопротезирования |                                                                                             |                    |                                                                                                    |                                                                                                    |                                                      |                              |  |
| Регистр пациентов                    |                                      | Регистр пациентов Регистр врачей Статистика по услугам Справочные данные для отчетов Отчеты |                    |                                                                                                    |                                                                                                    |                                                      |                              |  |
| Фамилия:                             | Отчество:                            |                                                                                             | СНИЛС:             | Найти<br>Найти все                                                                                                    |                                                                                                    |                                                      |                              |  |
| Добавить пациента                    | Редактировать пациента               | Просмотреть карту                                                                           |                    | Удалить пациента                                                                                                    |                                                                                                    |                                                      |                              |  |
| ФИО ПАЦИЕНТА                         |                                      | ДАТА РОЖДЕНИЯ                                                                               | пол                | снилс                                                                                                    | КАТЕГОРИЯ ЛЬГОТЫ                                                                                     |                                                      |                              |  |
| Силин Аркадий Павлович               |                                      | 21.06.1945                                                                                  | M                  |                                                                                                    | Ветераны труда                                                                                       |                                                      |                              |  |
| Фридлевич Эдуард Михайлович          | 03.09.1943                           | M                                                                                           |                    | Ветераны труда                                                                                                    |                                                                                                    |                                                      |                              |  |
| Савченко Валентина Николаевна        | 19.08.1951                           | Ж                                                                                           |                    | Пенсионеры-члены семей, состоящих из неработающих пенсионеров (женщин старше 55 лет и мужчины старше<br>60 лет), не относящиеся к льготным категориям |                                                                                                    |                                                      |                              |  |
| Стельникович Леонтий Михайлович      | 16.09.1948                           | M                                                                                           |                    | Ветераны труда                                                                                                    |                                                                                                    |                                                      |                              |  |
| Иванов Виктор Иванович               | 13.05.1950                           | M                                                                                           |                    | Пенсионеры-члены семей, состоящих из неработающих пенсионеров (женщин старше 55 лет и мужчины старше<br>60 лет), не относящиеся к льготным категориям |                                                                                                    |                                                      |                              |  |
| Соболева Нина Николаевна             | 11.09.1952                           | Ж                                                                                           |                    | Ветераны труда ХМАО - Югры                                                                                                    |                                                                                                    |                                                      |                              |  |
| Пидляшецкая Мария Иосифовна          | 12.03.1954                           | Ж                                                                                           |                    | категории.                                                                                                    | Неработающие одинокие пенсионеры (старше 55 лет женщины и 60 лет мужчины), не относящиеся к льготной |                                                      |                              |  |
| Голтанова Галина Николаевна          | 14 10 1955                           | Ж                                                                                           |                    | Пенсионеры-члены семей, состоящих из неработающих пенсионеров (женщин старше 55 лет и мужчины старше<br>60 лет), не относящиеся к льготным категориям |                                                                                                    |                                                      |                              |  |
| Митронин Борис Григорьевич           |                                      | 14.10.1950                                                                                  | M                  |                                                                                                    | Ветераны труда                                                                                       |                                                      |                              |  |
| Каширина Марзия Галиулловна          | 16.04.1935                           | Ж                                                                                           |                    | Ветераны труда                                                                                                    |                                                                                                    |                                                      |                              |  |
| Новая услуга                         | Редактировать услугу                 | Просмотреть услугу                                                                          | Удалить услугу     |                                                                                                    |                                                                                                    |                                                      |                              |  |
| ДАТА ПРОТЕЗИРОВАНИЯ                  | ОКАЗАННАЯ УСЛУГА                     |                                                                                             | ВИД ПРОТЕЗИРОВАНИЯ |                                                                                                    | <b>BPAY</b>                                                                                          | nny                                                  | <b>CYMMA</b>                 |  |
| 07.10.2013<br>Ремонт зубного протеза |                                      |                                                                                             | Съемный протез     |                                                                                                    | Бородин Михаил Алексеевич                                                                            | БУ «Сургутская стоматологическая<br>поликлиника № 2» | 840.00                       |  |

<span id="page-1-0"></span>Рисунок 2 – Стартовая страница

## **2** Регистр пациентов

#### <span id="page-2-0"></span>**2.1 ǶȉȡȐȍ șȊȍȌȍȕȐȧ**

Чтобы перейти в регистр пациентов льготного зубопротезирования, на стартовой странице в меню системы щелкните мышью на раздел Регистр пациентов. Откроется соответствующее окно (см. рисунок [2\)](#page-1-0).

На данной странице отображаются следующие элементы:

- область поиска карты пациента;
- таблица с записями карт всех пациентов, получающих услуги льготного зубопротезирования в ЛПУ пользователя;
- таблица с записями оказанных услуг выбранному пациенту;
- кнопки, предназначенные для работы с картами пациентов и оказанными пациенту услугами.

Чтобы выполнить сортировку карт пациентов по необходимым полям, щелкните мышью на соответствующий столбец. При этом вид столбца при сортировке по возрастанию будет выглядеть как <sup>дата рождения</sup> ⊿, а при сортировке по убыванию – дата Рождения ▼ , Сортировка возможна как среди текстовых, так и среди числовых данных (возраст, дата рождения и проч.).

Системой предусмотрена возможность отфильтровать карты пациентов по следующим параметрам (как по отдельности, так и в любой комбинации);

- фамилия;
- имя;
- отчество;
- СНИЛС.

Чтобы отфильтровать карты пациентов, выполните следующие действия:

- 1) Введите необходимые параметры в соответствующих полях для фильтрации. В полях Фамилия, Имя, Отчество предусмотрена возможность ввести часть данных.
- 2) Важмите на кнопку <sup>Шайти</sup>, в таблице отобразятся только попавшие в фильтр карты пациентов.

Чтобы очистить поля фильтрации и отобразить таблицу со всеми записями, нажмите Ha KHONKY HaйTH BCE

<span id="page-2-1"></span>

#### **2.2 ǹȖȏȌȈȕȐȍ ȒȈȘȚȣ ȗȈȞȐȍȕȚȈ**

Чтобы создать карту новому пациенту, выполните следующие действия:

1) В разделе **Регистр пациентов** (см. п. [2.1](#page-2-0)) нажмите на кнопку <sup>Пробавить пациента</sup> Откроется окно заполнения карты новому пациенту, представленное на рисунке З. Чтобы отменить ввод данных, нажмите на кнопку Ксписку пациентов В любой момент.

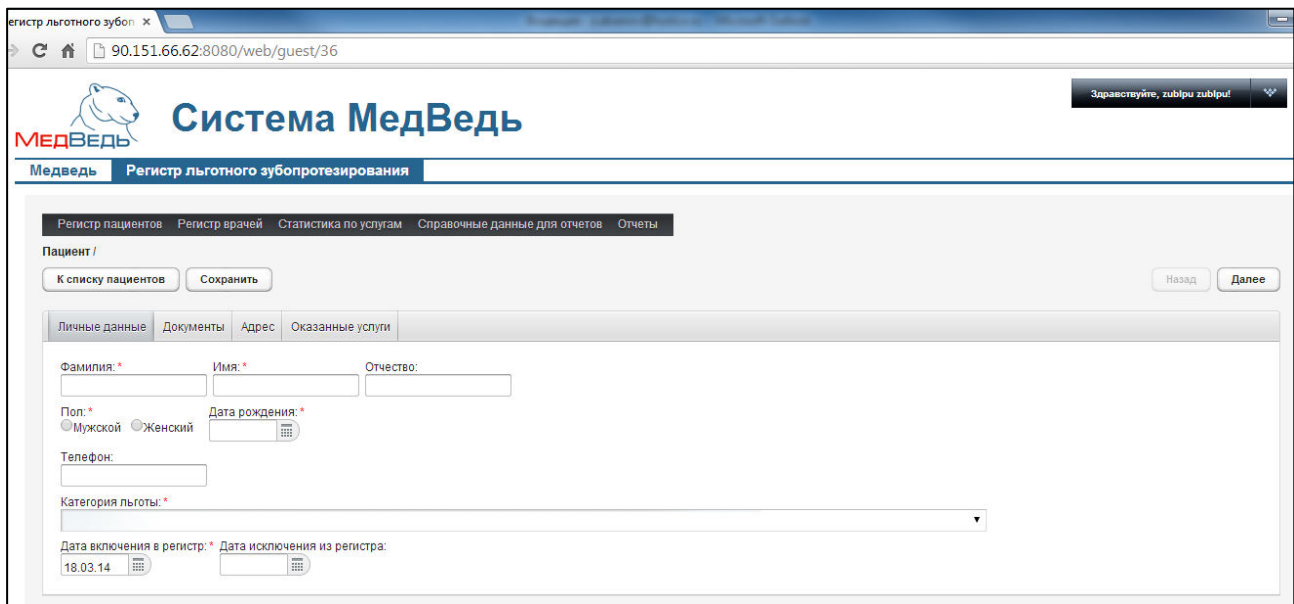

#### <span id="page-3-0"></span>Рисунок 3 -Заполнение карты нового пациента

- <span id="page-3-1"></span>2) На вкладке Личные данные заполните следующие поля:
	- а) фамилия (обязательно к заполнению);
	- б) имя (обязательно к заполнению);
	- в) отчество;
	- г) пол (обязательно к заполнению; укажите пол, нажав на соответствующий переключатель);
	- д) дата рождения (обязательно к заполнению; введите дату вручную или выберите её при помощи интерактивного календаря);
	- е) телефон;
	- ж) категория льготы (обязательно к заполнению; выберите необходимое значение из выпадающего списка);
	- з) дата включения в регистр (обязательно к заполнению, введите дату вручную или выберите её при помощи интерактивного календаря);
	- и) дата исключения из регистра (введите дату вручную или выберите её при помощи интерактивного календаря).

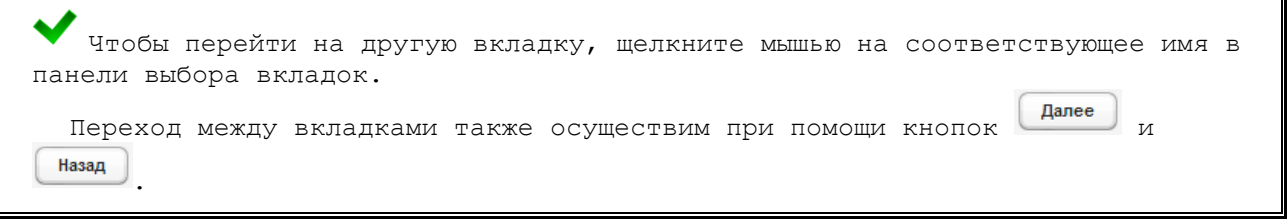

- <span id="page-3-2"></span>3) На вкладке **Документы** заполните следующие поля:
	- а) документ, подтверждающий личность:
		- тип документа (выберите необходимое значение из выпадающего списка);
		- серия документа;
		- номер документа;
- дата выдачи (введите дату вручную или выберите её при помощи интерактивного календаря);
- кем выдан;
- б) документ, подтверждающий льготу:
	- тип документа (выберите необходимое значение из выпадающего списка);
	- серия документа;
	- номер документа;
	- дата выдачи (введите дату вручную или выберите её при помощи интерактивного календаря);
	- кем выдан;
- в) СНИЛС;
- г) полис ОМС:
	- номер;
	- дата выдачи (введите дату вручную или выберите её при помощи интерактивного календаря);
- д) согласие на обработку персональных данных:
	- номер;
	- дата согласия (введите дату вручную или выберите её при помощи интерактивного календаря).
- <span id="page-4-0"></span>4) На вкладке **Адрес** заполните следующие поля:
	- а) адрес регистрации (прописка):
		- субъект РФ (выберите необходимое значение из выпадающего списка);
		- район (выберите необходимое значение из выпадающего списка; при указании района поле Город будет недоступно для выбора);
		- город (выберите необходимое значение из выпадающего списка; при указании города поле Район будет недоступно для выбора);
		- населенный пункт (выберите необходимое значение из выпадающего списка);
		- улица (выберите необходимое значение из выпадающего списка);
		- дом:
		- корпус;
		- квартира;
	- б) адрес фактического проживания (если адрес фактического проживания не совпадает с адресом регистрации, то снимите галочку в соответствующем поле, после чего заполните доступные поля аналогично адресу регистрации).
- 5) Чтобы сохранить введенные данные, нажмите на кнопку Сохранить Заполнение основных данных карты пациента завершено. Процедура работы с оказанными услугами описана в п. [2.3.](#page-5-0)

#### <span id="page-5-0"></span>**2.3 ǶȗȍȘȈȞȐȐ ș ȖȒȈȏȈȕȕȣȔȐ țșȓțȋȈȔȐ**

В системе предусмотрена возможность производить операции просмотра, создания, редактирования и удаления оказанных стоматологических услуг. Таблица Список **оказанных услуг для пациента**, а также соответствующие объекты управления расположены в следующих местах:

- в разделе Регистр пациентов (см. п. [2.1\)](#page-2-0) для выбранного пациента;
- при создании новой (или при редактировании существующей) карты пациента (на вкладке Оказанные услуги).

Редактирование и удаление оказанной пациенту стоматологической услуги доступно только пользователю, ЛПУ которого совпадает с ЛПУ, в котором была оказана данная услуга.

### <span id="page-5-2"></span>**2.3.1 Просмотр услуги**

Чтобы просмотреть конкретную услугу, выберите её щелчком мыши, после чего нажмите на кнопку <sup>(просмотреть услугу</sup>). В результате данной операции откроется окно, представленное на рисунке [4.](#page-5-1)

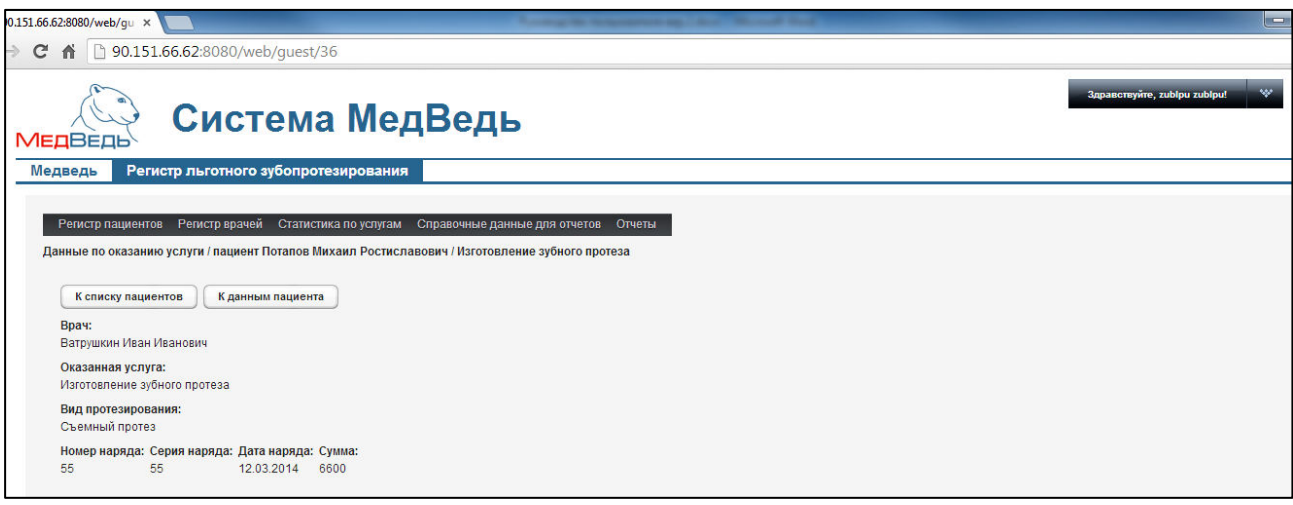

#### <span id="page-5-1"></span>Рисунок 4 - Просмотр услуги

При просмотре услуги отображается следующая информация:

- врач:
- оказанная услуга;
- вид протезирования;
- номер наряда;
- серия наряда;
- дата наряда;
- сумма.

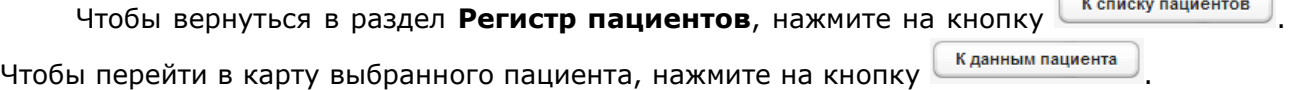

## **2.3.2 ǹȖȏȌȈȕȐȍ ȕȖȊȖȑ țșȓțȋȐ**

Чтобы создать новую услугу, выполните следующие действия:

1) Нажмите на кнопку <sup>Пновая услуга</sup> В результате данной операции откроется окно, представленное на рисунке [5.](#page-6-0)

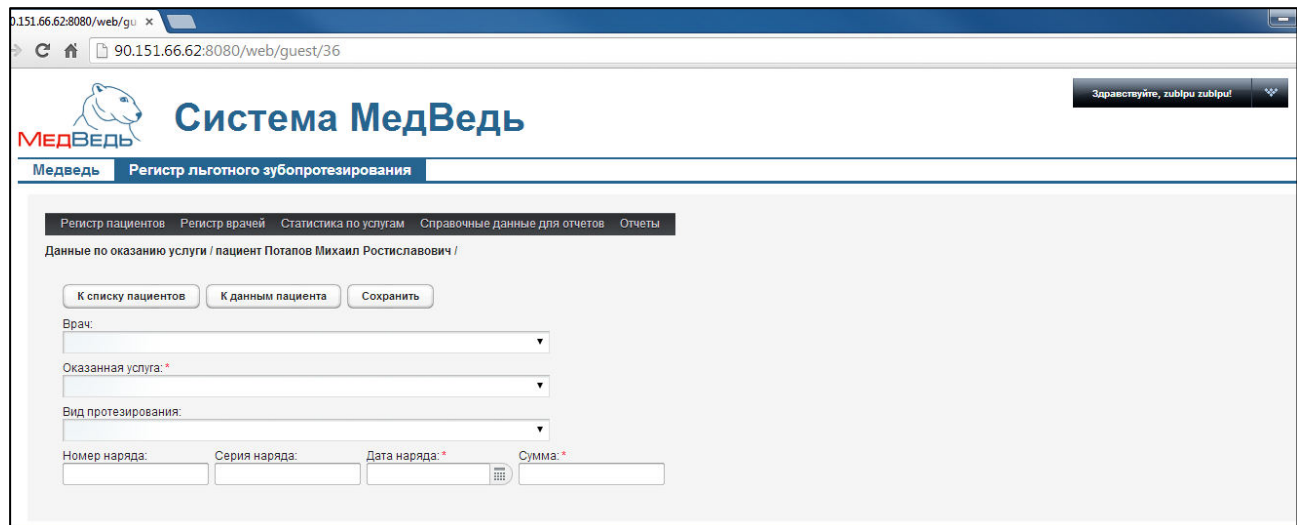

#### <span id="page-6-0"></span>Рисунок 5 - Создание услуги

- 2) Заполните следующие поля (информация вводится с нарядов):
	- а) врач (выберите необходимое значение из выпадающего списка; если в данном списке отсутствует запись о враче, её необходимо предварительно заполнить в регистре врачей, см. п. [3.2\)](#page-11-0);
	- б) оказанная услуга (обязательно к заполнению; выберите необходимое значение из выпадающего списка);
	- в) вид протезирования;
	- г) номер наряда;
	- д) серия наряда;
	- е) дата наряда (обязательно к заполнению; введите дату вручную или выберите её при помощи интерактивного календаря);
	- ж) сумма (обязательно к заполнению);

3) Чтобы сохранить данные, нажмите на кнопку Сохранить

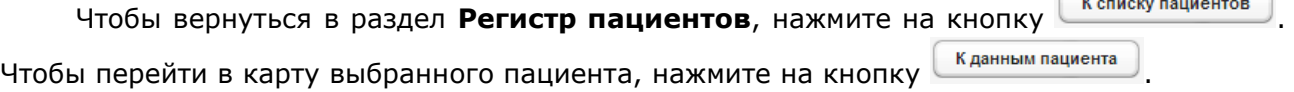

#### **2.3.3 Редактирование услуги**

Чтобы отредактировать существующую услугу, выполните следующие действия:

- 1) Щелчком мыши выберите соответствующую услугу.
- 2) Нажмите на кнопку <sup>Средактировать услугу</sup>, В результате данной операции откроется окно, представленное на рисунке [6.](#page-7-0)

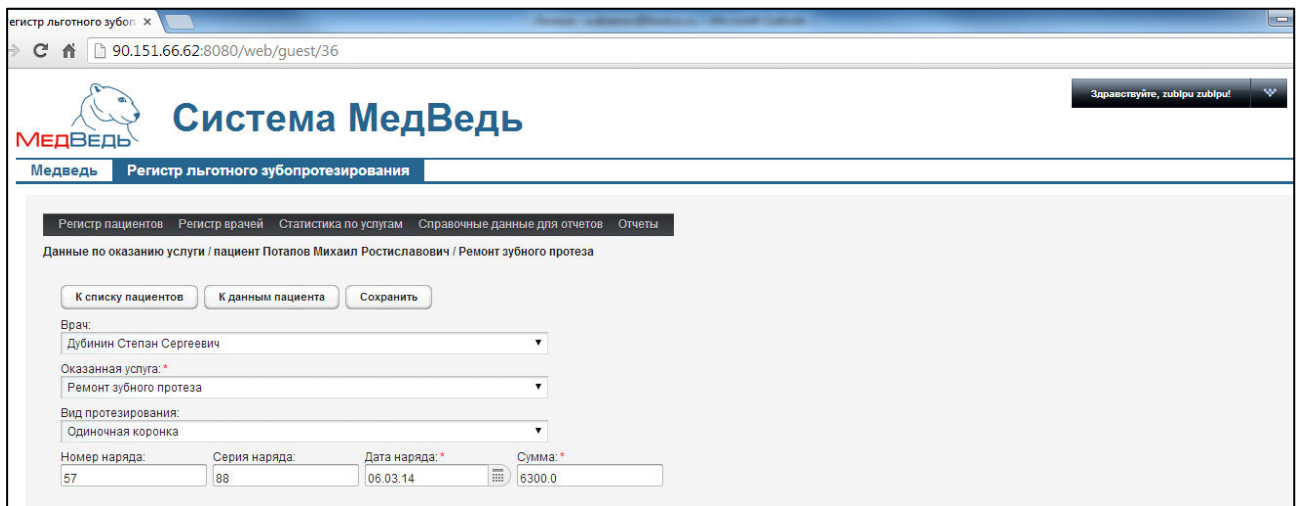

#### <span id="page-7-0"></span>Рисунок 6 - Редактирование услуги

- 3) Заполните / измените данные в соответствующих полях:
	- а) врач (выберите необходимое значение из выпадающего списка; если в данном списке отсутствует запись о враче, её необходимо предварительно заполнить в регистре врачей, см. п. [3.2\)](#page-11-0);
	- б) оказанная услуга (обязательно к заполнению; выберите необходимое значение из выпадающего списка);
	- в) вид протезирования;
	- г) номер наряда;
	- д) серия наряда;
	- е) дата наряда (обязательно к заполнению; введите дату вручную или выберите её при помощи интерактивного календаря);
	- ж) сумма (обязательно к заполнению);

4) Чтобы сохранить данные, нажмите на кнопку Сохранить

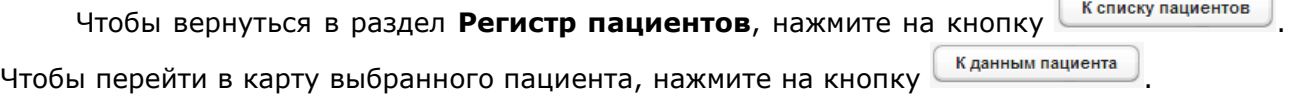

### **2.3.4 ǻȌȈȓȍȕȐȍ țșȓțȋȐ**

Чтобы отредактировать существующую услугу, выполните следующие действия:

- 1) Щелчком мыши выберите соответствующую услугу.
- 2) Нажмите на кнопку <sup>удалить услугу</sup>. Появится форма подтверждения удаления выбранной услуги.
- 3) На вопрос «Вы действительно хотите удалить пациента?» нажмите на кнопку Да . Соответствующая услуга будет удалена из системы.

#### **2.4** Просмотр карты пациента

Чтобы просмотреть карту пациента, выполните следующие действия:

- 1) В разделе Регистр пациентов (см. п. [2.1\)](#page-2-0) щелчком мыши выберите необходимого пациента.
- 2) Нажмите на кнопку <sup>Просмотреть карту</sup>, Откроется окно просмотра карты пациента, представленное на рисунке [7](#page-8-0). Чтобы вернуться в раздел Регистр пациентов, нажмите на кнопку <sup>К списку пациентов</sup> в любой момент.

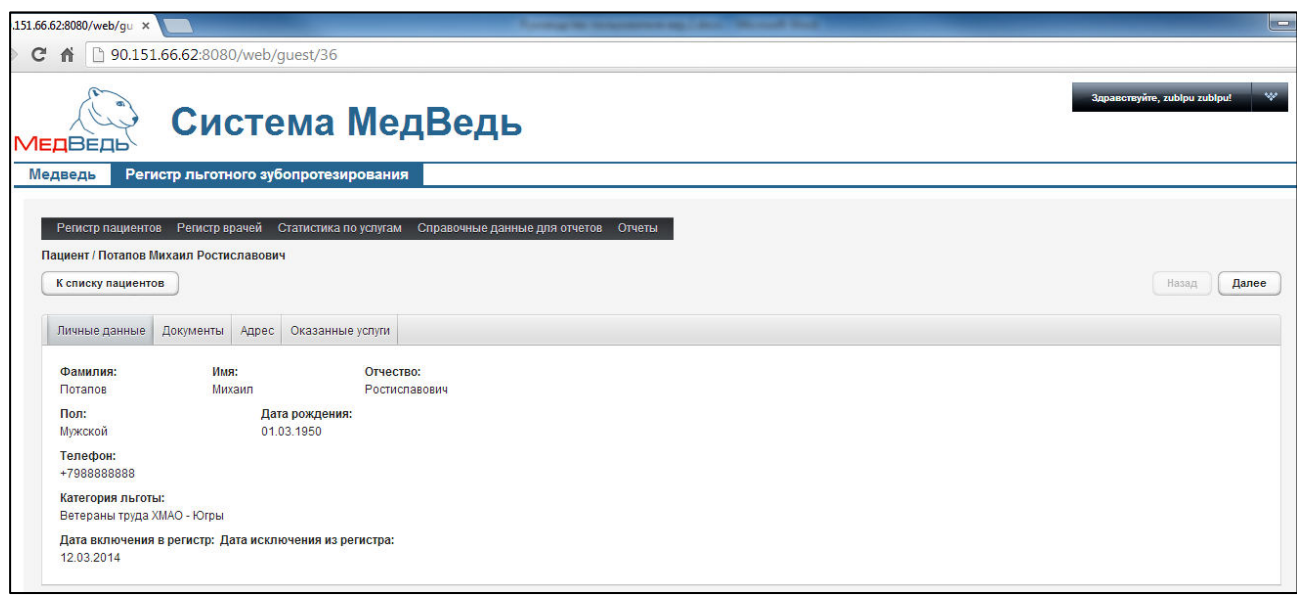

<span id="page-8-0"></span>Рисунок 7 - Просмотр карты пациента

3) Чтобы перейти на другую вкладку, щелкните мышью на соответствующее имя в панели выбора вкладок. Переход между вкладками также осуществим при ПОМОЩИ КНОПОК Далее И Назад

На вкладке Оказанные услуги пользователю доступна только операция просмотра оказанных стоматологических услуг (см. п. [2.3.1\)](#page-5-2).

#### **2.5 ǸȍȌȈȒȚȐȘȖȊȈȕȐȍ ȒȈȘȚȣ ȗȈȞȐȍȕȚȈ**

Чтобы отредактировать карту пациента, выполните следующие действия:

- 1) В разделе **Регистр пациентов** (см. п. [2.1\)](#page-2-0) щелчком мыши выберите необходимого пациента.
- 2) Нажмите на кнопку <sup>Редактировать пациента</sup>. Откроется окно редактирования карты пациента, представленное на рисунке [8](#page-9-0). Чтобы вернуться в раздел Регистр Пациентов, нажмите на кнопку <sup>[к списку пациентов]</sup> в любой момент.

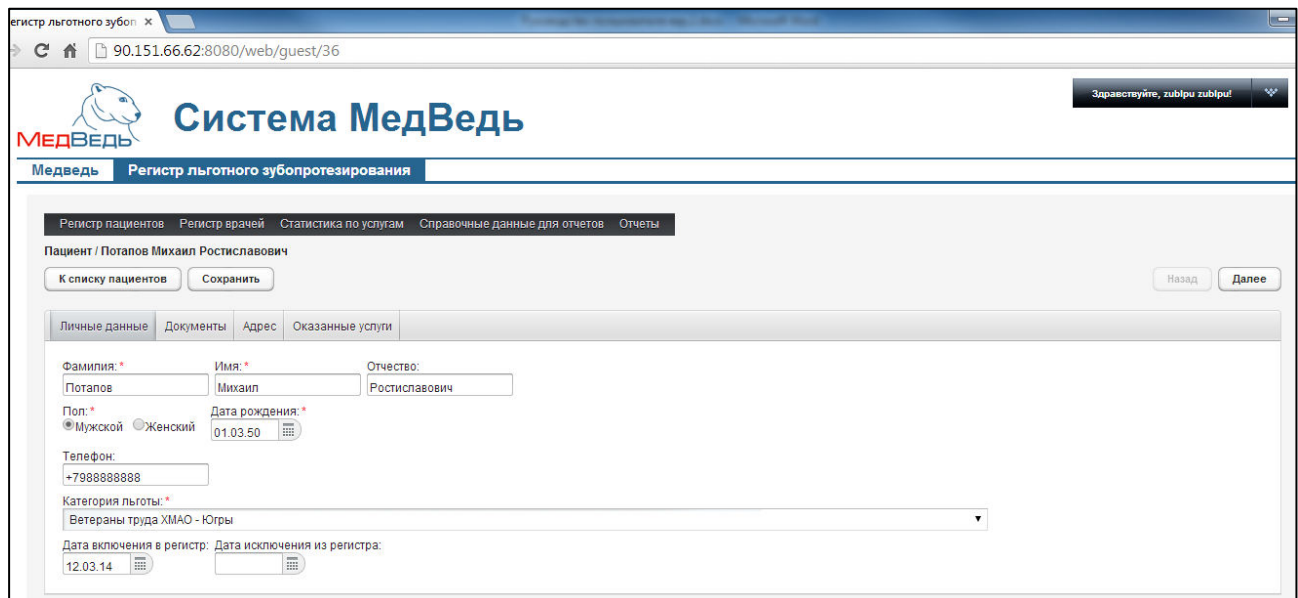

<span id="page-9-0"></span>Рисунок 8 - Редактирование карты пациента

3) На вкладке Личные данные заполните / измените данные в соответствующих полях. Список полей приведен в п. [2.2](#page-2-1) ш. [2\).](#page-3-1)

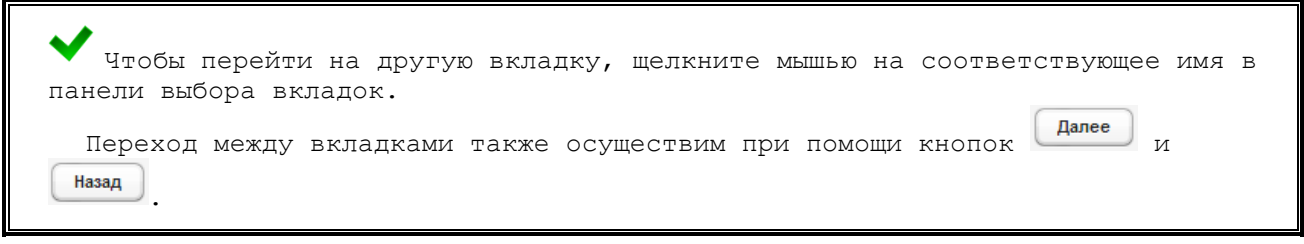

- 4) На вкладке **Документы** заполните / измените данные в соответствующих полях. Список полей приведен в п. [2.2](#page-2-1) ш. [3\).](#page-3-2)
- 5) На вкладке *Адрес* заполните / измените данные в соответствующих полях. Список полей приведен в п. [2.2](#page-2-1) ш. [4\).](#page-4-0)

Чтобы сохранить введенные данные, нажмите на кнопку Сохранить Работа с основными данными карты пациента завершена. Процедура работы с оказанными услугами описана в п. [2.3.](#page-5-0)

#### **2.6 ǻȌȈȓȍȕȐȍ ȒȈȘȚȣ ȗȈȞȐȍȕȚȈ**

Чтобы удалить карту пациента, выполните следующие действия:

- 1) В разделе **Регистр пациентов** (см. п. [2.1](#page-2-0)) щелчком мыши выберите необходимого пациента.
- 2) Убедитесь, что пациенту не оказаны какие-либо стоматологические услуги. Процедура работы с оказанными услугами описана в п. [2.3.](#page-5-0)
- 3) Нажмите на кнопку <sup>Удалить пациента</sup>. Появится форма подтверждения удаления карты пациента.
- 4) На вопрос «Вы действительно хотите удалить пациента?» нажмите на кнопку да ). Соответствующая карта пациента будет удалена из системы.

# **3** Регистр врачей

## <span id="page-10-1"></span>3.1 Общие сведения

Чтобы перейти в регистр врачей, на стартовой странице в меню системы щелкните мышью на раздел Регистр врачей. Откроется соответствующее окно (см. рисунок [9\)](#page-10-0).

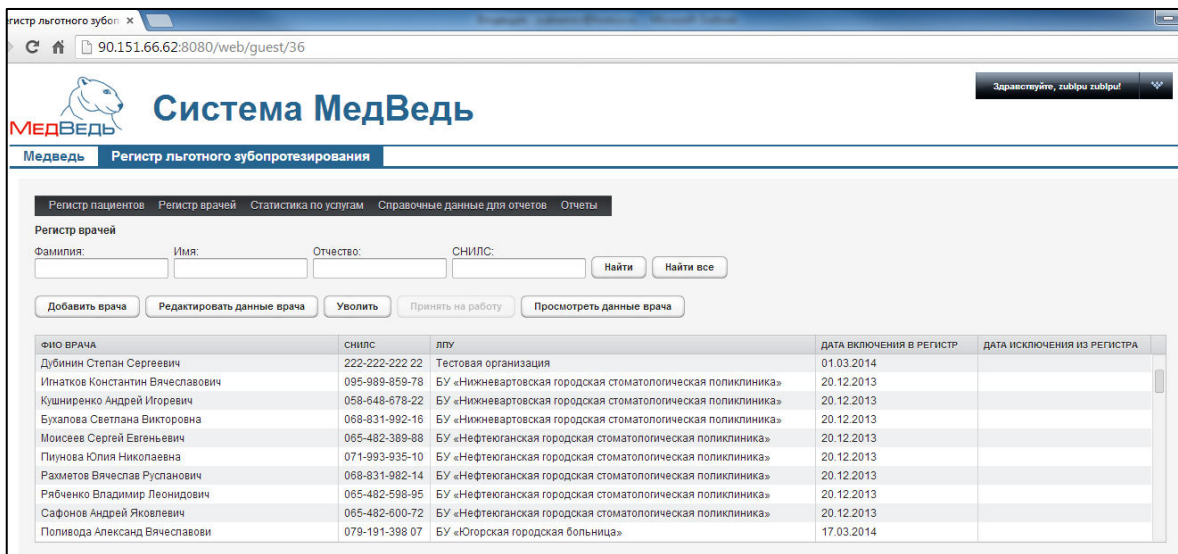

<span id="page-10-0"></span>Рисунок 9 - Регистр врачей

На данной странице отображаются следующие элементы:

- область поиска записи врачей;
- таблица с записями врачей (полный регистр врачей стоматологов-ортопедов, введенных всеми ЛПУ);
- кнопки для работы с записями врачей.

Чтобы выполнить сортировку записей врачей по необходимым полям, щелкните мышью на соответствующий столбец. При этом вид столбца при сортировке по возрастанию будет выглядеть как снилс <u>казарада и да</u> при сортировке по убыванию снилс <u>▼</u> Сортировка возможна как среди текстовых, так и среди числовых данных (ФИО, дата включения в регистр и проч.).

Системой предусмотрена возможность отфильтровать записи по следующим параметрам (как по отдельности, так и в любой комбинации):

- фамилия;
- имя;
- отчество;
- СНИЛС.

Чтобы отфильтровать записи врачей, выполните следующие действия:

- 1) Введите необходимые параметры в соответствующих полях для фильтрации. В полях Фамилия, Имя, Отчество предусмотрена возможность ввести часть данных.
- 2) Нажмите на кнопку Найти В таблице отобразятся только попавшие в фильтр карты пациентов.

Чтобы очистить поля фильтрации и отобразить таблицу со всеми записями, нажмите Ha KHONKY HaйTH BCE

### <span id="page-11-0"></span>З.2 Создание новой записи регистра врачей

Чтобы создать новую запись о враче, выполните следующие действия:

1) В разделе Регистр врачей (см. п. [3.1](#page-10-1)) нажмите на кнопку <sup>Добавить врача</sup> Откроется окно заполнения данных врача, представленное на рисунке [10.](#page-11-1) Чтобы отменить ввод данных, нажмите на кнопку <sup>к списку врачей</sup> в любой момент.

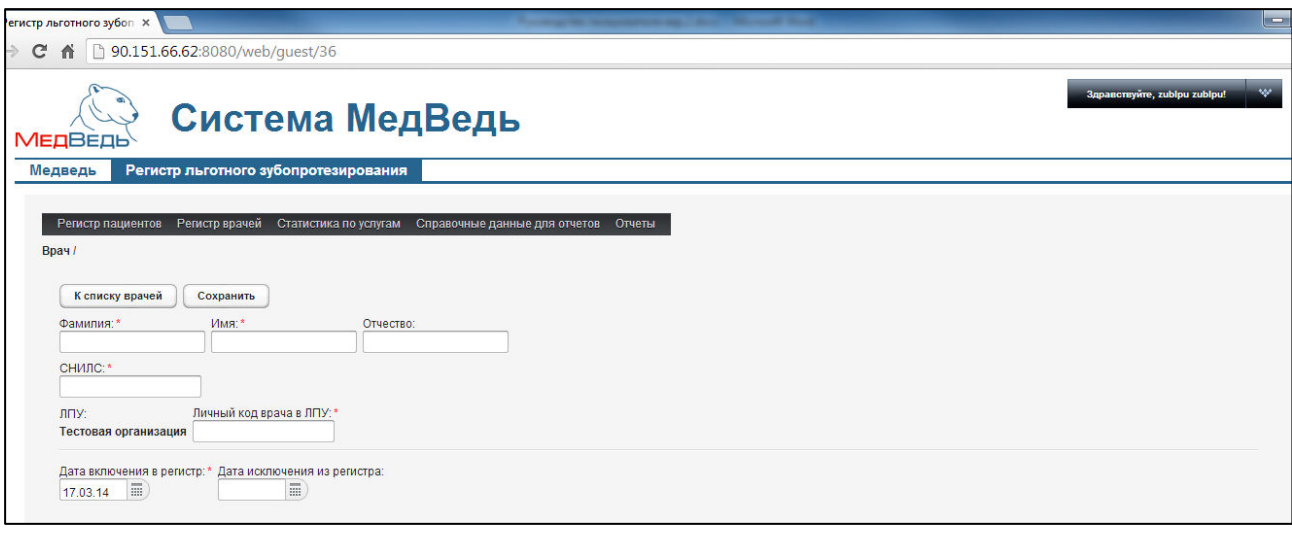

#### <span id="page-11-1"></span>Рисунок 10 -Заполнение данных врача

- <span id="page-11-2"></span>2) Заполните следующие поля:
	- а) фамилия (обязательно к заполнению);
	- б) имя (обязательно к заполнению);
	- в) отчество;
	- г) СНИЛС (обязательно к заполнению);
	- д) ЛПУ (в поле автоматически появится запись об ЛПУ пользователя, заполняющего регистр);
	- е) личный код врача в ЛПУ (обязательно к заполнению);
	- ж) дата включения в регистр (обязательное поле, введите дату вручную или выберите её при помощи интерактивного календаря);
	- з) дата исключения из регистра (введите дату вручную или выберите её при помощи интерактивного календаря).

Чтобы сохранить введенные данные, нажмите на кнопку <sup>[сохранить</sup>]. Заполнение данных врача завершено.

## З.3 Просмотр записи регистра врачей

Чтобы просмотреть запись о враче, выполните следующие действия:

- 1) В разделе **Регистр врачей** (см. п. [3.1](#page-10-1)) щелчком мыши выберите необходимого врача.
- 2) Нажмите на кнопку <sup>Спросмотреть данные врача</sub> Сткроется окно просмотра записи о</sup> враче, представленное на рисунке [11](#page-12-0). Чтобы вернуться в раздел Регистр **врачей**, нажмите на кнопку <sup>[Ксписку врачей</sup>

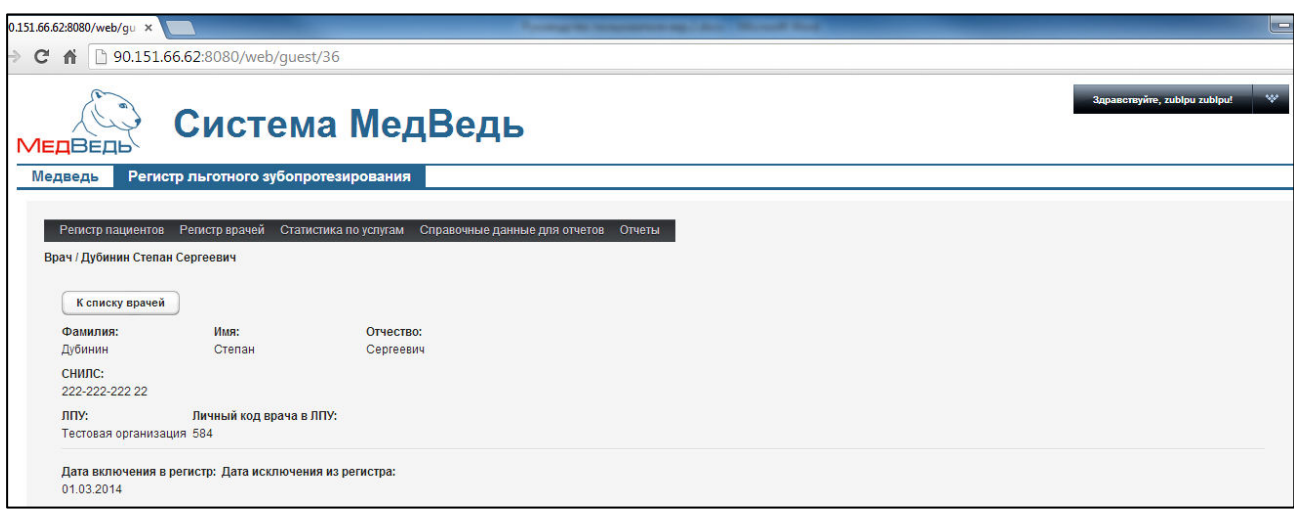

<span id="page-12-0"></span>Рисунок 11 - Просмотр записи о враче

### З.4 Редактирование записи регистра врачей

Чтобы отредактировать запись о враче, выполните следующие действия:

- 1) В разделе **Регистр врачей** (см. п. [3.1\)](#page-10-1) щелчком мыши выберите необходимого врача.
- 2) Нажмите на кнопку <sup>Редактировать данные врача</sup>. Откроется окно редактирования записи о враче, представленное на рисунке [12.](#page-13-0) Чтобы вернуться в раздел **Регистр врачей**, нажмите на кнопку **Колиску врачей**

 $\overline{r}$  Если врач не прикреплен к какому-либо ЛПУ, либо прикреплен к ЛПУ, отличному от ЛПУ текущего пользователя системы, то кнопка для редактирования данных врача будет недоступна. Процедура прикрепления врача описана в п. [3.5.](#page-13-1)

- 3) Заполните / измените данные в соответствующих полях. Список полей приведен в п. [3.2](#page-11-0) ш. [2\).](#page-11-2)
- 4) Чтобы сохранить данные, нажмите на кнопку <sup>Сохранить</sup>, Редактирование данных врача завершено.

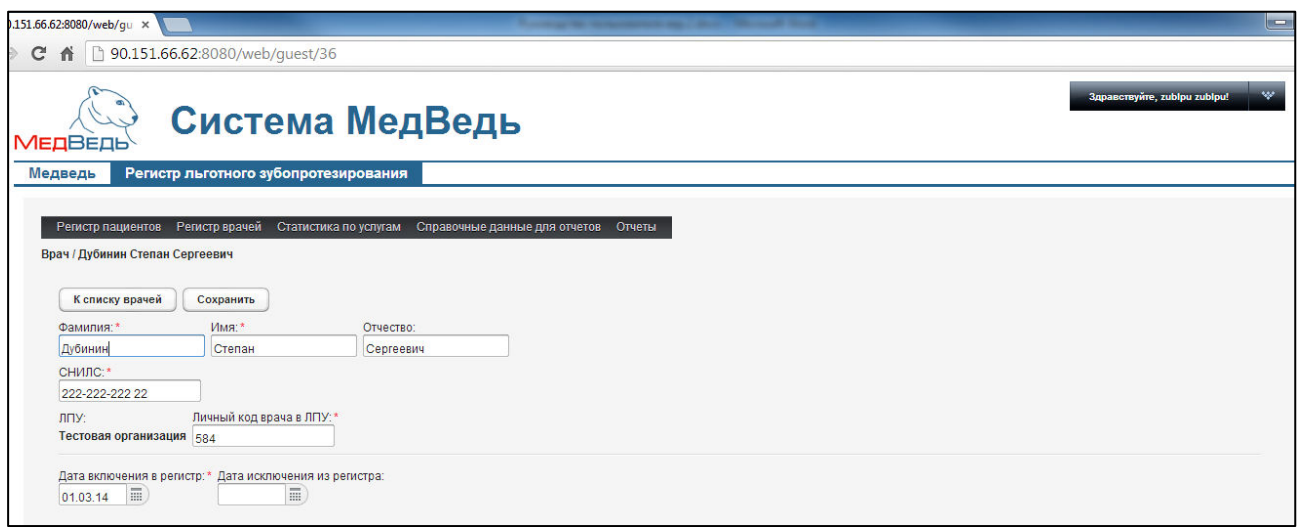

<span id="page-13-0"></span>Рисунок 12 - Редактирование записи о враче

### <span id="page-13-1"></span>3.5 Прикрепление врача к ЛПУ

Если врач не прикреплен к какому-либо ЛПУ, либо прикреплен к ЛПУ, отличному от ЛПУ текущего пользователя системы, предусмотрена возможность назначить соответствие записи о враче и ЛПУ пользователя. Описание операций:

- 1) В разделе **Регистр врачей** (см. п. [3.1](#page-10-1)) шелчком мыши выберите необходимого врача.
- 2) Нажмите на кнопку <sup>[принять на работу]</sup>. Появится форма подтверждения прикрепления врача к ЛПУ.
- 3) На вопрос «Вы действительно хотите принять врача на работу в ЛПУ: <Название ЛПУ>?» нажмите на кнопку  $\Box$ да даткроется окно редактирования записи о враче, представленное на рисунке [12.](#page-13-0)
- 4) Заполните / измените данные в соответствующих полях. Список полей приведен в п. [3.2](#page-11-0) ш. [2\)](#page-11-2). Чтобы отменить ввод данных, вернитесь в раздел **Регистр врачей** путем нажатия на кнопку Ветиску врачей
- 5) Чтобы сохранить данные, нажмите на кнопку <sup>Сохранить</sup>, Выбранный врач будет прикреплен к ЛПУ текущего пользователя системы. Чтобы вернуться в раздел

# **Регистр врачей**, нажмите на кнопку <sup>К списку врачей</sup>

Если врач прикреплен к ЛПУ текущего пользователя системы, предусмотрена возможность удалить соответствие записи о враче и ЛПУ. Описание операций:

- 1) В разделе **Регистр врачей** (см. п. [3.1](#page-10-1)) щелчком мыши выберите необходимого врача.
- 2) Нажмите на кнопку <sup>Уволить</sup> Появится форма подтверждения открепления врача от ЛПУ.
- 3) На вопрос «Вы действительно хотите уволить врача из ЛПУ: <Название ЛПУ>?» нажмите на кнопку  $\Box$ , Выбранный врач будет откреплен от ЛПУ.

## **4 ǹȚȈȚȐșȚȐȒȈ ȗȖ țșȓțȋȈȔ**

Чтобы отобразить статистику по оказанным стоматологическим услугам, на стартовой странице в меню системы щелкните мышью на раздел Статистика по услугам. Откроется соответствующее окно (см. рисунок [13\)](#page-14-0).

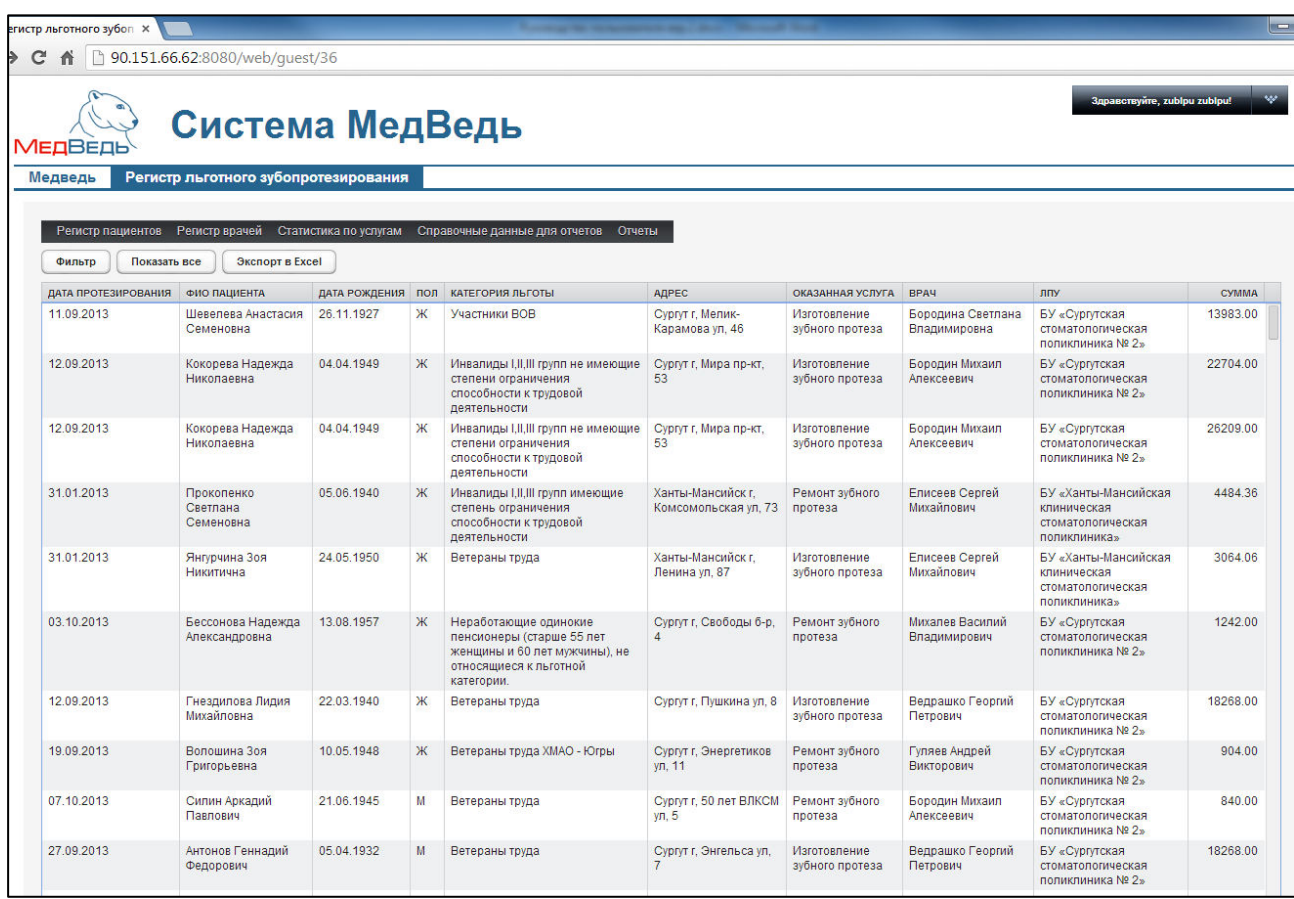

#### <span id="page-14-0"></span>Рисунок 13 – Статистика по услугам

На данной странице отображаются следующие элементы:

- кнопки фильтрации и экспорта в Excel;
- таблица с записями всех оказанных услуг льготного зубопротезирования на территории округа по всем пациентам:
	- o дата протезирования;
	- **o** ФИО пациента;
	- $\circ$  дата рождения пациента;
	- $\circ$  пол пациента;
	- o категория льготы пациента;
	- o адрес пациента;
	- o ȒȖȕȒȘȍȚȕȈȧ ȖȒȈȏȈȕȕȈȧ țșȓțȋȈц
	- **o** врач, оказавший услугу;
	- o ЛПУ, в которой была оказана услуга;
	- $\circ$  сумма оказанной услуги.
- поле с итоговой суммой всех оказанных услуг.

Чтобы выполнить сортировку записей услуг по необходимым полям, щелкните мышью на соответствующий столбец. При этом вид столбца при сортировке по возрастанию будет выглядеть как <sup>фио пациента</sup> <u>А</u>, а при сортировке по убыванию – ФИО ПАЦИЕНТА <sup>▼</sup> Сортировка возможна как среди текстовых, так и среди числовых данных (ФИО, дата рождения, сумма услуги и проч.).

Чтобы отфильтровать записи услуг, выполните следующие действия:

1) Нажмите на кнопку <sup>фильтр</sup> . Откроется форма для фильтрации записей услуг (рисунок [14\)](#page-15-0).

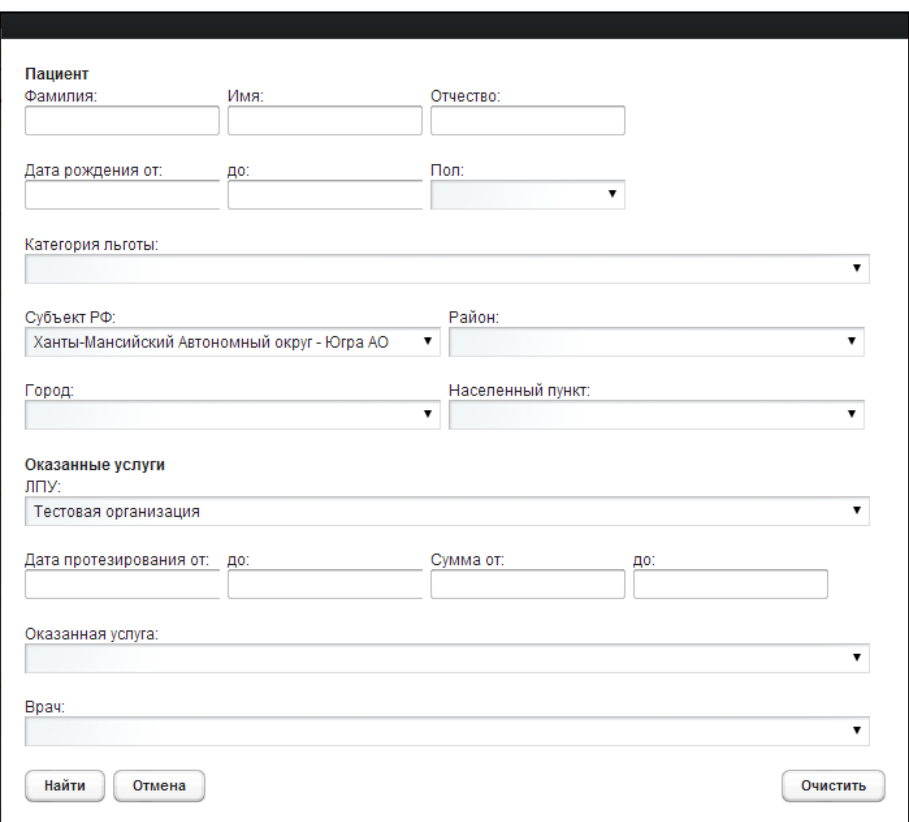

<span id="page-15-0"></span>Рисунок 14 - Форма фильтрации записей услуг

- 2) Введите один или несколько параметров для поиска в соответствующих полях:
	- а) пациент:
		- фамилия пациента (полностью или частично);
		- имя пациента (полностью или частично);
		- отчество пациента (полностью или частично);
		- дата рождения *от* и до (в формате ДД.ММ.ГГГГ);
		- пол (выберите необходимое значение из выпадающего списка);
		- категория льготы (выберите необходимое значение из выпадающего списка);
		- субъект РФ (выберите необходимое значение из выпадающего списка);
		- район (выберите необходимое значение из выпадающего списка; при указании района поле Город будет недоступно для выбора);
- город (выберите необходимое значение из выпадающего списка; при указании города поле Район будет недоступно для выбора);
- населенный пункт (выберите необходимое значение из выпадающего списка);
- б) оказанные услуги:
	- ЛПУ (выберите необходимое значение из выпадающего списка);
	- дата протезирования *от* и до (в формате ДД. ММ. ГГГГ);
	- сумма от и до;
	- оказанная услуга (выберите необходимое значение из выпадающего списка);
	- врач (выберите необходимое значение из выпадающего списка);
- 3) Чтобы очистить форму поиска, нажмите на кнопку <sup>сочистить</sup>, Чтобы закрыть форму без применения фильтра, нажмите на кнопку <sup>Сотмена</sup>
- 4) Чтобы применить фильтр, нажмите на кнопку  $\frac{\frac{1}{1 + \frac{1}{2}}}{1}$ . В таблице отобразятся только попавшие в фильтр оказанные услуги.

После применения фильтра в таблице Статистика по услугам отобразятся данные только по ЛПУ пользователя системы.

Чтобы очистить фильтр и отобразить таблицу со всеми записями, нажмите на кнопку Показать все .

Чтобы экспортировать отображаемые на экране данные в формат электронных таблиц Excel, нажмите на кнопку <sup>(Экспорт в Ехсеl</sup>). В результате данной операции будет сформирован и загружен в браузер файл отчета в формате «\*.xls». Открыть данный отчет возможно в MS Office Excel. Пример отчета проиллюстрирован на рисунке [15.](#page-16-0)

**/! Внимание!** Для корректной загрузки отчетов в браузере у пользователя должны быть разрешены всплывающие окна для этого сайта.

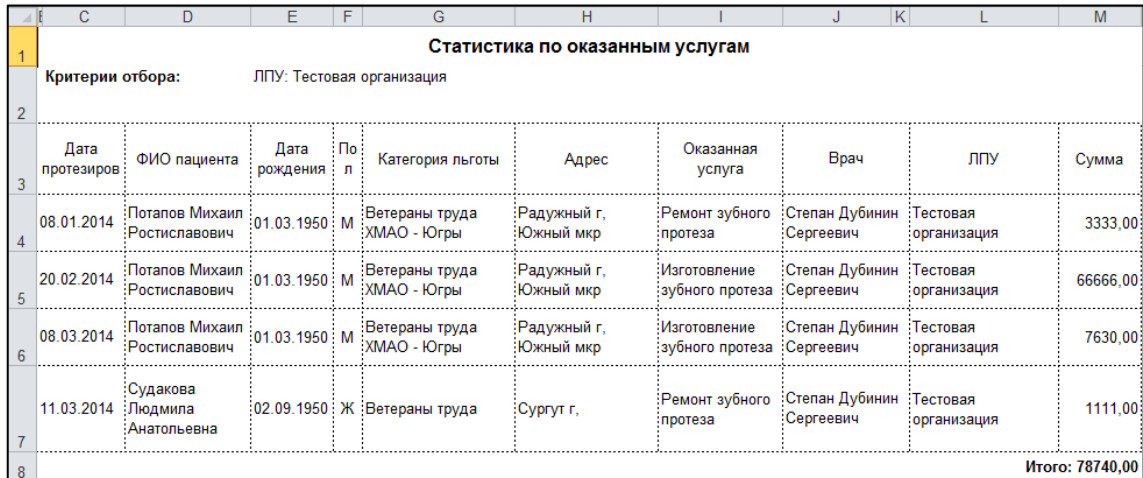

#### <span id="page-16-0"></span>Рисунок 15 - Пример отчета

## **5** Справочные данные для отчетов

Чтобы перейти в справочные данные для отчетов, на стартовой странице в меню системы щелкните мышью на раздел Справочные данные для отчетов. Откроется соответствующее окно (см. рисунок [16\)](#page-17-0). Здесь содержится информация, которая в дальнейшем будет использоваться при формировании отчетов.

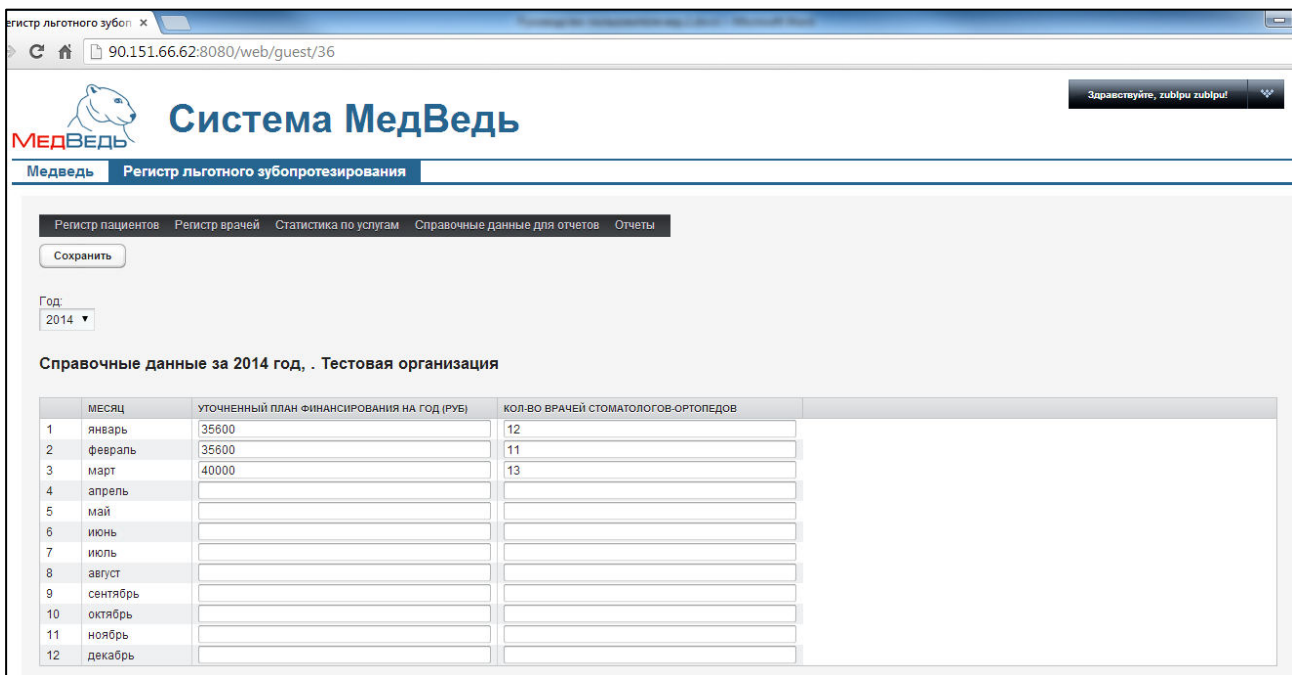

<span id="page-17-0"></span>Рисунок 16 - Статистика по услугам

Процедура заполнения данных для отчетов:

- 1) В поле Год выберите соответствующий год из выпадающего списка.
- 2) В таблице **Справочные данные...** в колонке *Уточненный план* финансирования на год для каждого месяца введите сумму годового плана. Если в каком-то месяце произошло уточнение годового плана, то измените значение в строке соответствующего месяца. Редактирование (уточнение) плана допускается в любом месяце.
- 3) В таблице **Справочные данные...** в колонке Количество врачей стоматологов*ортопедов* для каждого месяца введите реальное число работающих врачей в данном ЛПУ. В течение года данное значение может меняться каждый месяц.
- 4) Чтобы сохранить данные, нажмите на кнопку Сохранить, Введенные данные будут сохранены в системе.

## $6$  Отчеты

В системе предусмотрена возможность сформировать следующие отчеты по оказанным услугам льготного зубопротезирования:

- отчет по выполнению субсидии по бесплатному изготовлению и ремонту зубных протезов;
- отчет о расходовании средств по бесплатному изготовлению и ремонту зубных протезов.

## **6.1** Отчет по выполнению субсидии по бесплатному изготовлению и ремонту зубных протезов

Чтобы сформировать отчет по выполнению субсидии по бесплатному изготовлению и ремонту зубных протезов в ЛПУ пользователя, выполните следующие действия:

- 1) На стартовой странице в меню системы щелкните мышью на раздел Отчеты, после чего выберите пункт Отчет по выполнению субсидии по **бесплатному изготовлению и ремонту зубных протезов**. Откроется форма для заполнения параметров отчета (см. рисунок [17\)](#page-18-0).
- 2) Заполните необходимые параметры отчета в соответствующих полях:
	- а) *Год* (выберите значение из выпадающего списка);
	- б) *С месяца* (выберите значение из выпадающего списка);
	- в) *По месяц* (выберите значение из выпадающего списка).

Данный отчет формируется за один год либо за определенное количество месяцев в выбранном году. Чтобы отчет сформировался корректно, указанный месяц в поле **По месяц** должен находиться позднее месяца в поле С месяца.

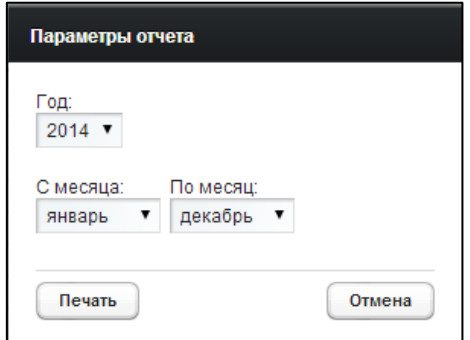

<span id="page-18-0"></span>Рисунок 17 - Параметры отчета

3) Чтобы отменить действия, нажмите на кнопку <sup>Сотмена</sup> Чтобы сформировать

отчет в формате электронных таблиц Excel, нажмите на кнопку <sup>Печать</sup>, В результате данной операции будет сформирован и загружен в браузер файл ȖȚȟȍȚȈ Ȋ ȜȖȘȔȈȚȍ «е*.xls».* ǶȚȒȘȣȚȤ ȌȈȕȕȣȑ ȖȚȟȍȚ ȊȖȏȔȖȎȕȖ Ȋ MS Office Excel*.*  Пример отчета проиллюстрирован на рисунке [18.](#page-19-0)

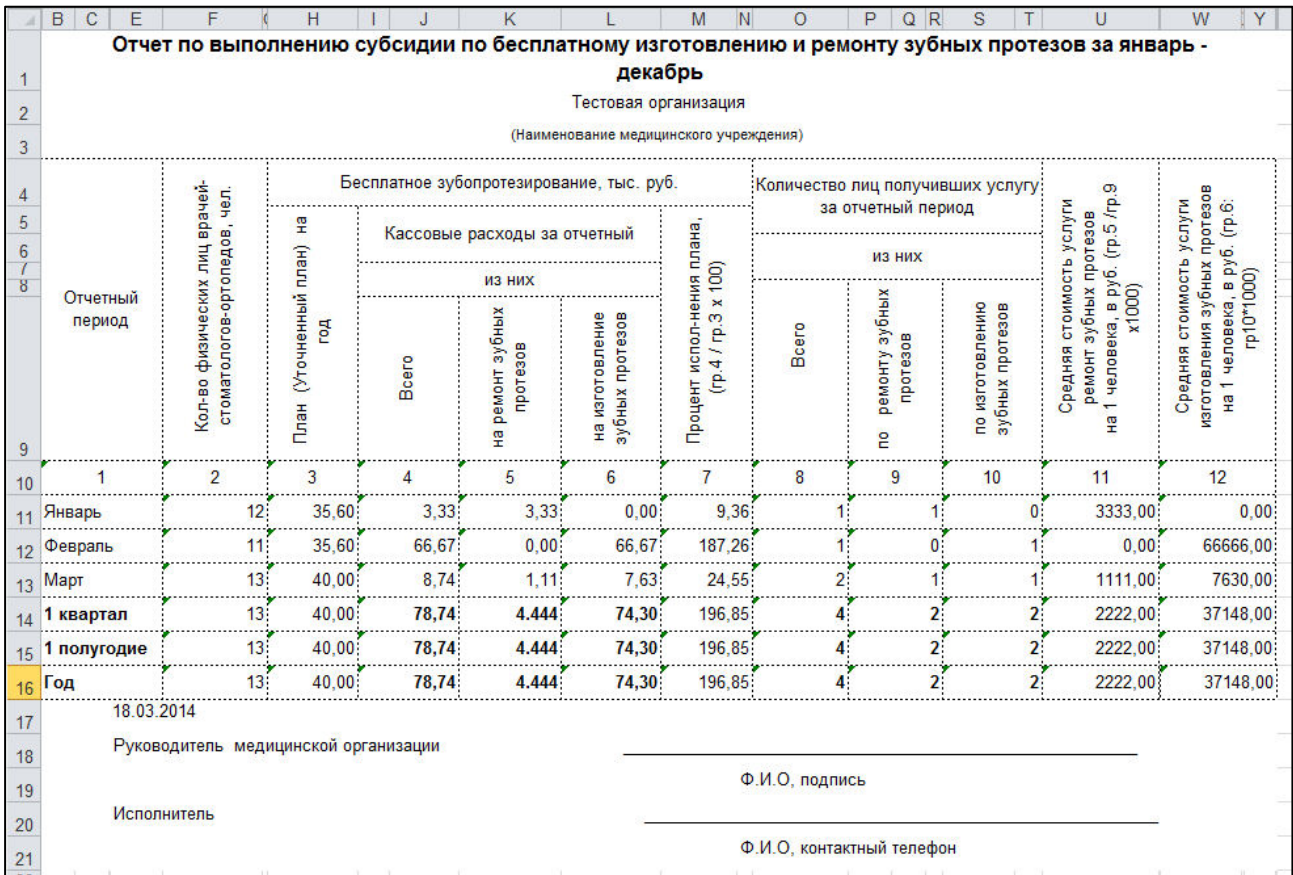

#### <span id="page-19-0"></span>Рисунок 18 - Пример отчета

<mark>/! Внимание!</mark> Для корректной загрузки отчетов в браузере у пользователя должны быть разрешены всплывающие окна для этого сайта.

## **6.2** Отчет о расходовании средств по бесплатному изготовлению и ремонту зубных протезов

Чтобы сформировать отчет о расходовании средств по бесплатному изготовлению и ремонту зубных протезов в ЛПУ пользователя, выполните следующие действия:

- 1) На стартовой странице в меню системы щелкните мышью на раздел Отчеты, после чего выберите пункт Отчет о расходовании средств по бесплатному **изготовлению и ремонту зубных протезов**. Откроется форма для заполнения параметров отчета (см. рисунок [17\)](#page-18-0).
- 2) Заполните необходимые параметры отчета в соответствующих полях:
	- а) *Год* (выберите значение из выпадающего списка);
	- б) *С месяца* (выберите значение из выпадающего списка);
	- в) *По месяц* (выберите значение из выпадающего списка).

Данный отчет формируется за один год либо за определенное количество месяцев в выбранном году. Чтобы отчет сформировался корректно, указанный месяц в поле По месяц должен находиться позднее месяца в поле С месяца.

3) Чтобы отменить действия, нажмите на кнопку <sup>Сотмена</sup> РЧТобы сформировать

отчет в формате электронных таблиц Excel, нажмите на кнопку <sup>Печать</sup>, В результате данной операции будет сформирован и загружен в браузер файл ȖȚȟȍȚȈ Ȋ ȜȖȘȔȈȚȍ «е*.xls».* ǶȚȒȘȣȚȤ ȌȈȕȕȣȑ ȖȚȟȍȚ ȊȖȏȔȖȎȕȖ Ȋ MS Office Excel*.*  Пример отчета проиллюстрирован на рисунке [19.](#page-20-0)

**/! Внимание!** Для корректной загрузки отчетов в браузере у пользователя должны быть разрешены всплывающие окна для этого сайта.

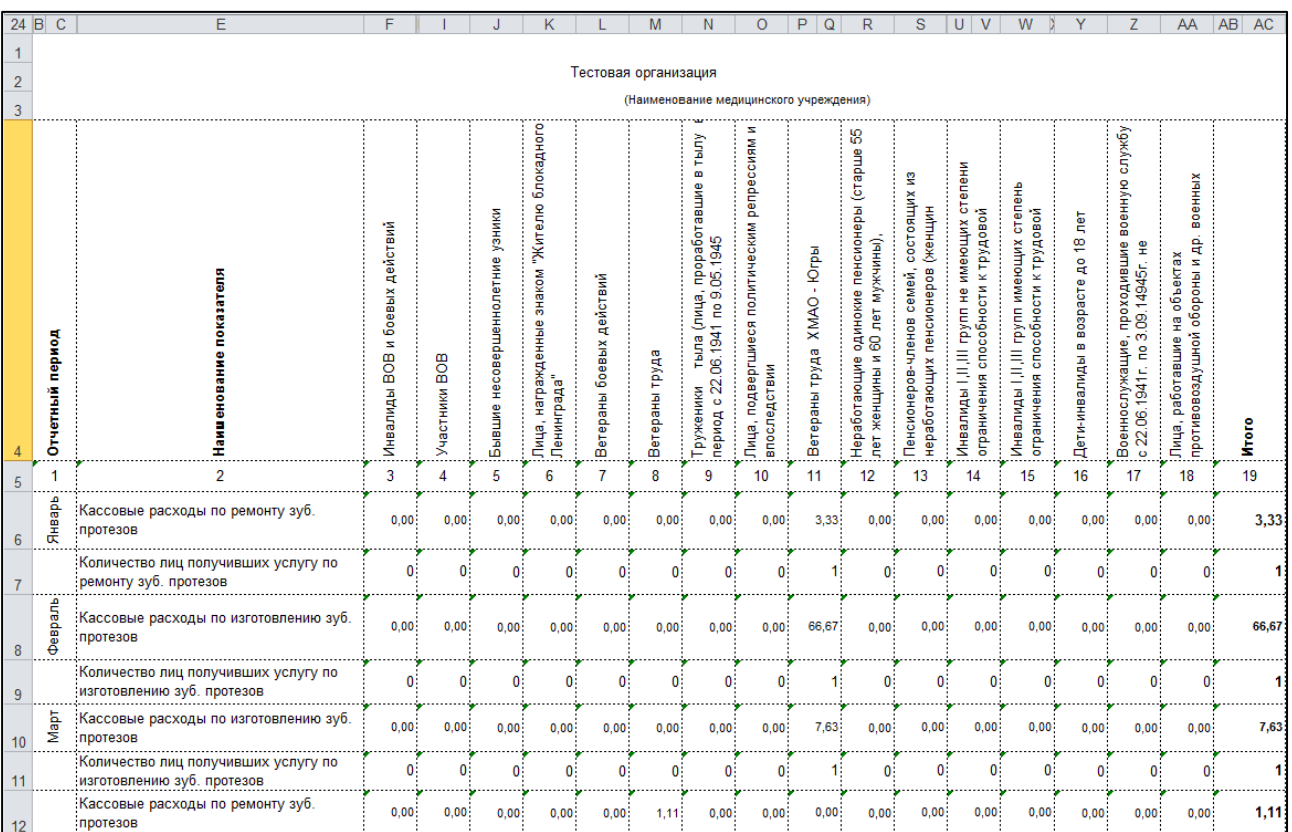

<span id="page-20-0"></span>Рисунок 19 - Пример отчета

# **7 Аварийные ситуации**

# 7.1 Действия в случае несоблюдения условий выполнения Технологического процесса, в том числе при длительных **ȖȚȒȈȏȈȝ ȚȍȝȕȐȟȍșȒȐȝ șȘȍȌșȚȊ**

При отказах в работе технических средств персоналу, обслуживающему систему следует обратиться в соответствующее структурное подразделение, отвечающее за эксплуатацию технических средств.

# **7.2 Действия по восстановлению программ и / или данных при** отказе носителей или обнаружении ошибок в данных

Данные проблемы решаются с помощью общесистемных программных и технических средств.

# **7.3 Действия в случаях обнаружении несанкционированного** вмешательства в данные

В случае обнаружения несанкционированного вмешательства в данные персоналу, обслуживающему систему следует обратиться в соответствующее структурное подразделение, отвечающее за эксплуатацию технических средств. При этом необходимо описать признаки и предполагаемый характер вмешательства, а также, указать перечень данных, подвергшихся вмешательству.

## **7.4 • Действия в других аварийных ситуациях**

Если пользователь превысит стандартное время ожидания, предусмотренное в системе (бездействие), появится сообщение, изображенное на рисунке [20](#page-21-0). В данной ситуации нажмите на появившееся сообщение либо перезагрузите страницу.

| Проблема связи с сервером<br>Нажмите здесь, чтобы продолжить работу                                                                                                    |                                                       | Snoascravirre, zubdz zubdz!  |                                                                |                                                                                                   |                                                          |                                            |                               |                                                                          |                   |  |  |  |  |  |
|----------------------------------------------------------------------------------------------------|-------------------------------------------------------|------------------------------|----------------------------------------------------------------|---------------------------------------------------------------------------------------------------|----------------------------------------------------------|--------------------------------------------|-------------------------------|--------------------------------------------------------------------------|-------------------|--|--|--|--|--|
| (SyntaxError): Unexpected token ) stack: SyntaxError: Unexpected token ) at Job (http://90.151.66.82.8080/html/VAADIN/widgetsets/com.hostoo.migrants.widgetset/Migrants hmaoWidgetset/FB4F7DBCBDFE5B9FC54105440EF78F2D.cache.h<br>МЕД<br>(http://90.151.66.62:8080/html/VAADIN/widgetsets/com.hostco.migrants.widgetset.Migrants_hmaoWidgetset/FB4F7DBCBDFE5B9FC54105440EF78F2D.cache.html:4527:123) at \$qb<br>(http://90.151.66.62:8080/html/VAADIN/widgetsets/com.hostco.migrants.widgetset.Migrants hmaoWidgetset/FB4F7DBCBDFE5B9FC54105440EF78F2D.cache.html:4455:385) at vD<br>(http://90.151.66.62.8080/html/VAADIN/widgetsets/com.hostco.migrants.widgetset.Migrants_hmaoWidgetset/FB4F7DBCBDFE5B9FC54105440EF78F2D.cache.html:3839:140) at Object \$D<br>Меди<br>(http://90.151.66.62:8080/html/VAADIN/widgetsets/com.hostco.migrants.widgetset.Migrants hmaoWidgetset/FB4F7DBCBDFE6B9FC54105440EF78F2D.cache.html:2817:43) at XMLHttpRequest<br>(http://90.151.66.62.8080/html/VAADIN/widgetsets/com.hostco.migrants.widgetset.Migrants hmaoWidgetset/FB4F7DBCBDFE5B9FC54105440EF78F2D.cache.html.3069:68) at yo<br>(http://90.151.66.62:8080/html/VAADIN/widgetsets/com.hostco.migrants.widgetset.Migrants_hmaoWidgetset/FB4F7DBCBDFE5B9FC54105440EF78F2D.cache.html:4091:64) at XMLHttpRequest.<br>(http://90.151.66.62.8080/html/VAADIN/widgetsets/com.hostco.migrants.widgetset.Migrants_hmaoWidgetset/FB4F7DBCBDFE5B9FC54105440EF78F2D.cache.html:2820:41) - Original JSON-text:<br><u>- I statistic species — statisticisme als particiam — superior mens parameter quin structure</u> |                                                       |                              |                                                                |                                                                                                   |                                                          |                                            |                               |                                                                          |                   |  |  |  |  |  |
| Фильто<br>Показать все                                                                                                    | Экспорт в Excel                                       |                              |                                                                |                                                                                                   |                                                          |                                            |                               |                                                                          |                   |  |  |  |  |  |
| <b>ДАТА ПРОТЕЗИРОВАНИЯ</b><br>01.04.2012                                                                                                    | <b>ФИО ПАЦИЕНТА</b><br>Образцов Образец<br>Образцович | ДАТА РОЖ, ПОЛ<br>12.11.199 M |                                                                | КАТЕГОРИЯ ЛЬГОТЫ<br>Дети-инвалиды в возрасте<br>до 18 лет                                         | АДРЕС<br>Нижневартовский р-н. Вата<br>д. Зеленый пер. 21 | ОКАЗАННАЯ УСЛУГА<br>Ремонт зубного протеза | <b>BPAY</b><br>test test test | лпу<br>Тестовая организация                                              | CYMMA<br>12000.00 |  |  |  |  |  |
| 22.02.2012                                                                                                    | Образцов Образец<br>Образцович                        | 12.11.199 M                  |                                                                | Дети-инвалиды в возрасте<br>до 18 лет                                                             | Нижневартовский р-н. Вата<br>д. Зеленый пер. 21          | Изготовление зубного<br>протеза            |                               | Тестовая организация                                                     | 6500.00           |  |  |  |  |  |
| 31.01.2013                                                                                                    | Прокопенкло Светлана<br>Семеновна                     | 05.06.194 Ж                  |                                                                | Инвалиды I.II.III групп<br>имеющие степень<br>ограничения способности к<br>трудовой деятельности  | Ханты-Мансийск г.<br>Комсомольская ул. 73                | Ремонт зубного протеза                     | Елисеев Сергей<br>Михайпович  | БУ «Ханты-Мансийская<br>клиническая<br>стоматологическая<br>поликлиника» | 4484.36           |  |  |  |  |  |
| 19 02 2009<br>Иванов Иван Иванович                                                                                                    |                                                       | 20.02.196 M                  |                                                                | Военнослужащие.<br>проходившие военную<br>службу с 22.06.1941г. по<br>3.09.1945г. не менее 6 мес. | Ханты-Мансийский р-н.<br>Кышик с, Таежный пер, 12        | Изготовление зубного<br>протеза            | Ватрушкин Иван Иванович       | Тестовая организация                                                     | 1500.00           |  |  |  |  |  |
| 12 12 2012                                                                                                    | 07 05 199 M<br>Мамаев Александр<br>Николаевич         |                              | Участники ВОВ                                                  |                                                                                                   | Ханты-Мансийск г. Чкалова<br>vn. 56                      | Изготовление зубного<br>протеза            | Елисеев Сергей<br>Михайлович  | БУ «Ханты-Мансийская<br>клиническая<br>стоматологическая<br>поликлиника» | 2600.00           |  |  |  |  |  |
| 13 05 2012                                                                                                    | Образцов Образец<br>Образцович                        | 12.11.199 M                  |                                                                | Дети-инвалиды в возрасте<br>до 18 лет                                                             | Нижневартовский р-н. Вата<br>д. Зеленый пер. 21          | Изготовление зубного<br>протеза            | test test test                | Тестовая организация                                                     | 4200.00           |  |  |  |  |  |
| 22 01 2013                                                                                                    | Крылова Анна Прокопьевна<br>08 01 195 Ж               |                              |                                                                | Ветераны труда                                                                                    | Ханты-Мансийск г.<br>Калинина ул. 22                     | Ремонт зубного протеза                     | Елисеев Сергей<br>Михайлович  | БУ «Ханты-Мансийская<br>клиническая<br>стоматологическая<br>поликлиника» | 1387.00           |  |  |  |  |  |
| 17.02.2014                                                                                                    | Петрушкин Петр Петрович<br>02.09.194 M                |                              | Лица, награжденные<br>знаком "Жителю блокадного<br>Ленинграда" | Ханты-Мансийск г.<br>Безноскова ул. 7                                                             | Ремонт зубного протеза                                   | Ватрушкин Иван Иванович                    | Тестовая организация          | 2400.00                                                                  |                   |  |  |  |  |  |
| 14.02.2013                                                                                                    | Петрушкин Петр Петрович                               | 02.09.194 M                  |                                                                | Лица, награжденные<br>знаком "Жителю блокадного<br>Ленинграда"                                    | Ханты-Мансийск г.<br>Безноскова ул. 7                    | Изготовление зубного<br>протеза            | Ватрушкин Иван Иванович       | Тестовая организация                                                     | 5200.00           |  |  |  |  |  |

<span id="page-21-0"></span>Рисунок 20 – Ошибка превышения времени ожидания (бездействие)

В случае выхода из строя общесистемного ПО, обеспечивающего работу системы, для обеспечения дальнейшей работы пользователь системы должен обратиться в службу технической поддержки своего структурного подразделения. Сотрудники службы технической поддержки должны восстановить работу общесистемного ПО.

## 7.5 Служба технической поддержки системы

При обращении в службу технической поддержки необходимо указать персональные и контактные данные пользователя, описание проблемы (сообщение об ошибке) и порядок действий, приведший к возникновению ошибки.

Телефон: (в рабочие дни с 9:00 до 19:00, единый многоканальный номер) -**8 (343) 216-16-ол гȌȖȉȈȊȖȟȕȣȑ мс-03)**;

### Электронная почта: [medved@hostco.ru](mailto:medved@hostco.ru)